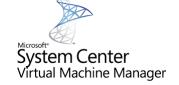

#### Installing System Center Virtual Machine Manager 2016 (SCVMM 2016)

Inside this article we will cover the installation of SCVMM in a cluster environment, let's have a look on the required pre-requisites for installing SCVMM 2016.

#### **Prerequisites**

- 1. Create the following Service Accounts in to your AD:
- DOMAIN\VMM-SVC (SCVMM Service Account)
- DOMAIN\ SCVMM-AdminAction (SCVMM Service Account for Adding Hyper-V Hosts in SCVMM 2016)
- DOMAIN\SCVMM-Admins (SCVMM Global Security Group)
  Note: Add DOMAIN\VMM-SVC, DOMAIN\ SCVMM-AdminAction and Domain Administrators to DOMAIN\SCVMM-Admins Security Group
- Distributed Key Management for SCVMM:
  - In Active Directory

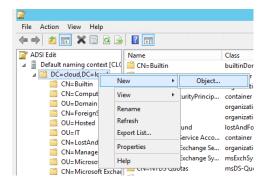

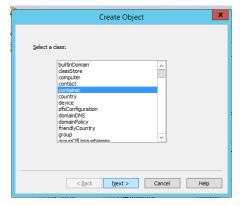

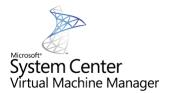

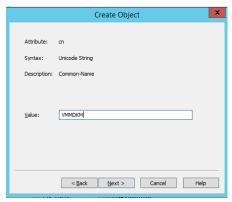

Click Next and Finish

Value: CN=VMMDKM,DC=cloud,DC=local

- 2. SQL Server Instance (For installing SCVMM 2016)
- 3. Run the following on SCVMM 2016 Servers to have an error free installation)
  - Windows Deployment KIT (adksetup.exe Windows 10 version 1703)

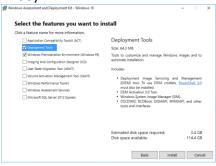

- b. Microsoft ODBC Driver 11 for SQL Server (msodbcsql)
- c. Microsoft Command Line Utilities 13 for SQL Server (
- 4. Assuming you have two (2) VMs for deploying highly available SCVMM 2016.
  - a. Install and Configure the Failover Cluster Manager in both the VMs on which you desire to install SCVMM prior running the setup.

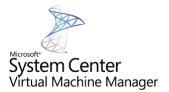

Installing System Center Virtual Machine Manager 2016 in a cluster environment.

### **SCVMM First Server**

Step 1 Click on "Install"

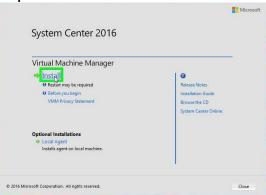

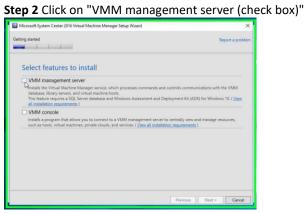

Step 3 Click on "Yes" in "Microsoft System Center VMM Setup"

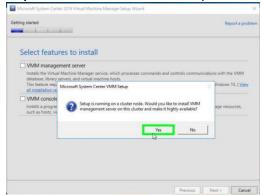

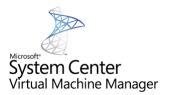

### Step 4 Click on "Next"

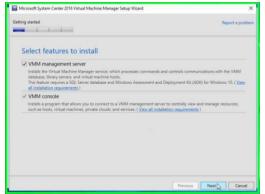

#### Step 5 Click on "Next"

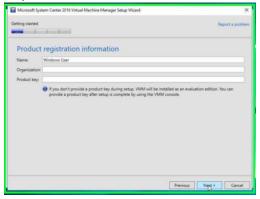

### Step 6 Click on "Next"

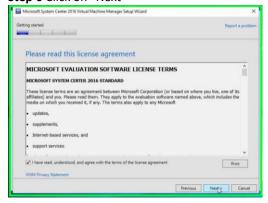

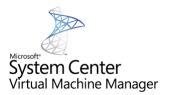

#### Step 7 Click on "Next"

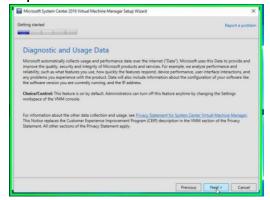

#### Step 8 Click on "Next"

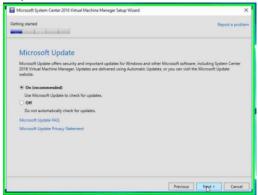

### Step 9 Click on "Next"

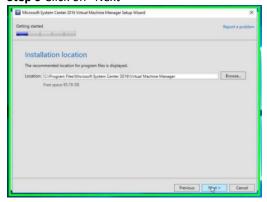

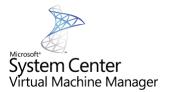

Step 10 Click on "Next" after entering the SQL Server details

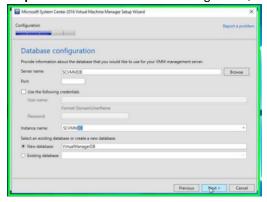

Step 11 Click on "Next"

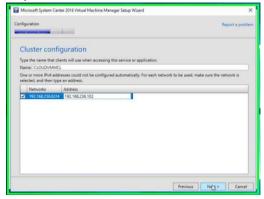

**Step 12** Click on "Next" after entering the SCVMM service account details as shown in the below snapshot

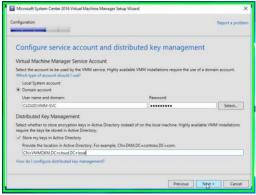

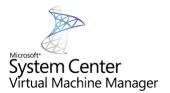

#### Step 13 Click on "Next"

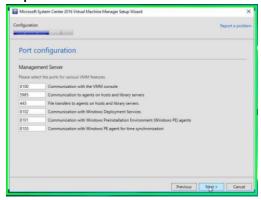

### Step 14 Click on "Next"

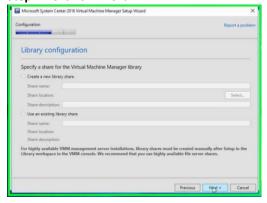

### Step 15 Click on "Install"

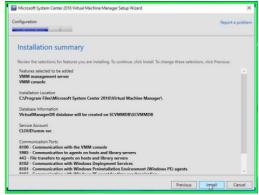

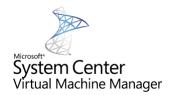

### Step 16 Click on "Close"

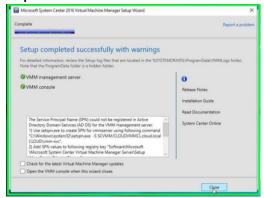

Step 17 Click on "Close"

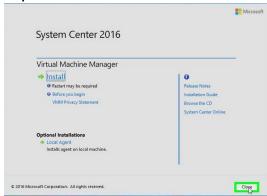

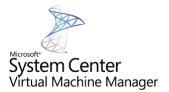

## **SCVMM Second Server**

**Step 1** Click on "Install" in "Virtual Machine Manager Setup Launch Screen"

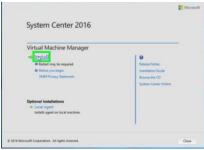

Step 2 Select both the features and click on "Next"

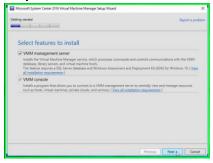

### Step 3 Click on "Next"

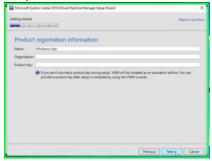

# Step 4 Click on "Next"

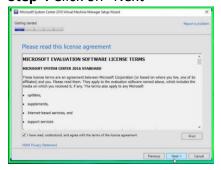

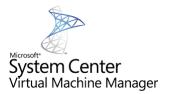

## Step 5 Click on "Next"

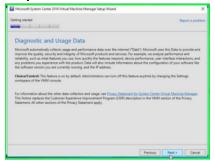

## Step 6 Click on "Next"

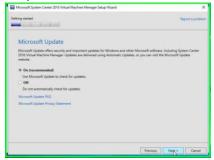

# Step 7 Click on "Next"

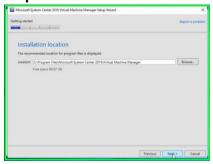

# Step 8 Click on "Next"

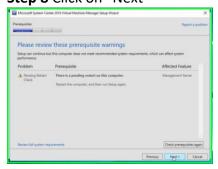

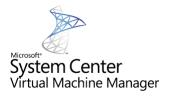

## Step 9 Click on "Next"

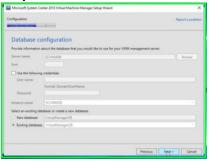

## Step 10 Click on "Next"

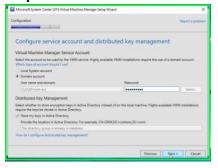

## Step 11 Click on "Next"

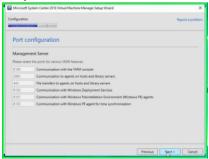

Step 12 Click on "Next"

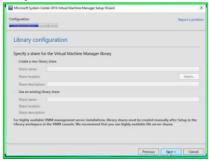

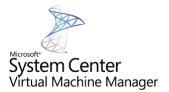

Step 13 Click on "Install"

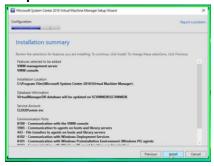

Step 14 Click on "Desktop (list)" in "Program Manager"

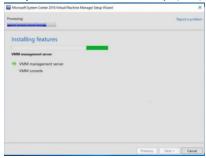

**Step 15** Click on "Close" in "Microsoft System Center 2016 Virtual Machine Manager Setup Wizard"

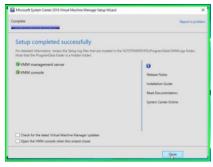

Step 16 Click on "Close" in "Virtual Machine Manager Setup Launch Screen"

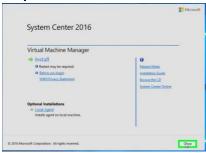